# VM0808H HDMI Matrix Switch RS-232 Control Tool

V1.0.064

# **User Manual**

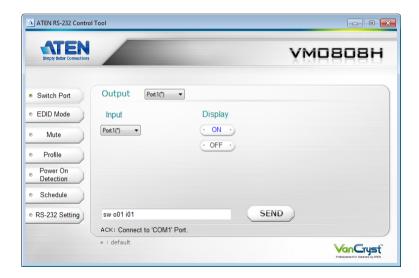

#### **FCC Information**

# FEDERAL COMMUNICATIONS COMMISSION INTERFERENCE STATEMENT

This equipment has been tested and found to comply with the limits for a Class A digital device, pursuant to Part 15 of the FCC Rules. These limits are designed to provide reasonable protection against harmful interference when the equipment is operated in a commercial environment. This equipment generates, uses, and can radiate radio frequency energy and, if not installed and used in accordance with the instruction manual, may cause harmful interference to radio communications. Operation of this equipment in a residential area is likely to cause harmful interference in which case the user will be required to correct the interference at his own expense.

**FCC Caution:** Any changes or modifications not expressly approved by the party responsible for compliance could void the user's authority to operate this equipment.

#### **CE Warning:**

This is a class A product. In a domestic environment this product may cause radio interference in which case the user may be required to take adequate measures.

#### RoHS

This product is RoHS compliant.

# Safety

This product has been classified as Information Technology Equipment.

# SJ/T 11364-2006

The following contains information that relates to China.

| ÷π./μ. Απ. Τ. | 有毒有害物质或元素 |   |   |     |      |       |  |
|---------------|-----------|---|---|-----|------|-------|--|
| 部件名称          | 铅         | 汞 | 镉 | 六价铬 | 多溴联苯 | 多溴二苯醚 |  |
| 电器部件          | •         | 0 | 0 | 0   | 0    | 0     |  |
| 机构部件          | 0         | 0 | 0 | 0   | 0    | 0     |  |

- 〇: 表示该有毒有害物质在该部件所有均质材料中的含量均在SJ/T 11363-2006规定的限量要求之下。
- ●:表示符合欧盟的豁免条款,但该有毒有害物质至少在该部件的 某一均质材料中的含量超出SJ/T 11363-2006的限量要求。
- ×:表示该有毒有害物质至少在该部件的某一均质材料中的含量超出SJ/T 11363-2006的限量要求。

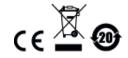

# **RS-232 Control Tool Operation**

## Overview

The VM0808H's built-in bi-directional RS-232 serial interface allows system control through a high-end controller, PC, and/or home automation / home theater software package. The RS-232 Control Tool is an application used to send operational commands from your PC – to the VM0808H through a serial (RS-232) interface connection. RS-232 serial operations to and from the VM0808H can be managed using ATEN's Graphical User Interface (GUI) on computers that are running the Microsoft Windows operating system. In order to use the RS-232 Control Tool, two separate programs must be installed on the PC-.NET Framework 2.0 and the RS-232 Control Tool. The procedure for installing and operating the RS-232 Control Tool is detailed in the following section.

# **Before You Begin**

# Installing .NET Framework 2.0

To install .NET Framework on your PC, do the following:

- 1. Download the executable file from the ATEN website or the Microsoft Download Center online, and run it.
- 2. Follow the instructions on the screen. The installation applet will automatically detect the operating system and install the correct drivers

**Note:** For Windows 7 64-bit systems, the following must be installed first:

- 1) Microsoft Office 64-bit Access Database software; and
- 2) Microsoft 64-bit ODBC and OLEDB driver.

# **Installing the RS-232 Control Tool**

To install the RS-232 Control Tool, do the following:

1. Download the RS-232 Control Tool from the Download or VH0808H's *Resource* page on our website:

www.aten.com

- 2. Save the file to a convenient location.
- 3. Double click to run the setup file. The Welcome screen appears:

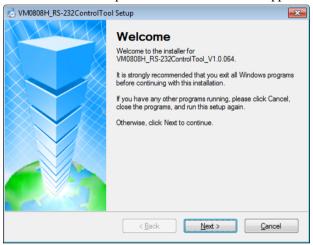

Click Next.

4. The License Agreement appears:

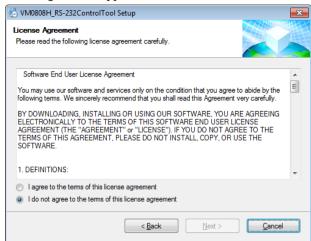

If you agree with the License Agreement, select *I agree with the terms of this license agreement*, and click **Next**.

5. The User Information screen appears:

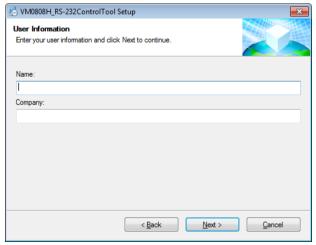

Fill in your *Name* and *Company*, then click **Next**.

6. When the Installation Folder screen appears, you can select where you want to install the program by clicking **Change**, or use the default installation location provided, then click **Next**.

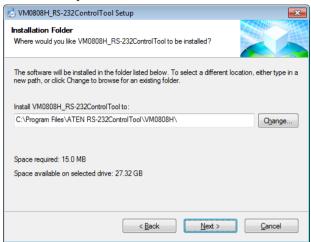

7. From the Shortcut Folder screen type in or use the drop-down menu to enter the folder where you want to install the shortcuts:

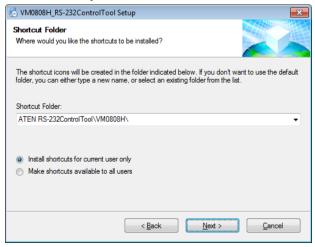

Then select *Install shortcuts for current user only*, or *Make shortcuts available to all users*, and click **Next**.

8. At the Ready to Install screen confirm your settings, click **Back** if you need to make changes, or click **Next** to begin the installation:

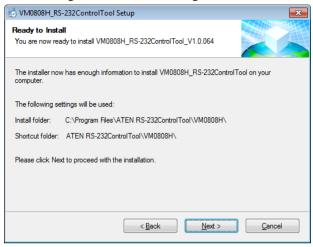

9. When the installation has completed successfully, the following screen will appear:

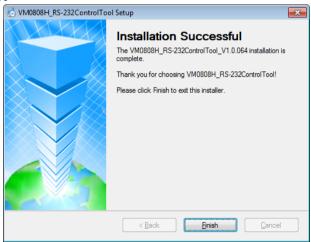

Click Finish. You are now ready to use the RS-232 Control Tool.

# **GUI Main Page**

The RS-232 Control Tool is a convenient and intuitive application to send RS-232 commands to your VM0808H. For detailed information about the function of each RS-232 command, see the VM0808H's user manual. To invoke the GUI, simply click the RS-232 Control Tool shortcut. The interface opens on the *Switch Port* page by default, as shown below:

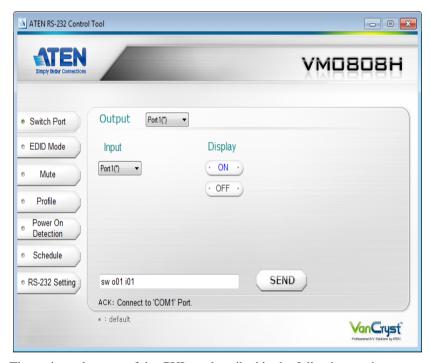

The various elements of the GUI are described in the following sections.

# **Switch Port**

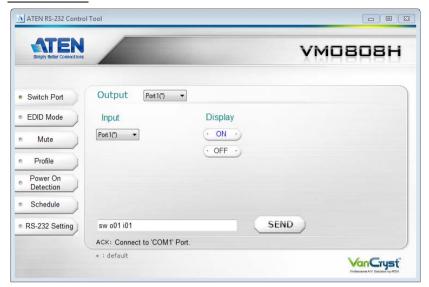

The Switch Port page is used to connect source and display ports, and to power On/Off displays. On the Switch Port page, the following actions are possible:

- Select the **Output** port from the drop-down menu (options are Ports 1–8 and \*).
  - \* = all output ports
- Select the **Input** port from the drop-down menu (options are Ports 1–8).
- Turn the **Display** On or Off.
- Use the text box to manually enter the command.
- Click **Send** to send the command.

#### **Switch Port Commands**

These actions can also be performed by keying the command into the text box, and clicking **Send**.

The available formulas for Switch Port commands are as follows:

1. Switch Command + Input Command + Port Number + Output Command + Port Number + [Enter]

For example, to switch input port 02 to output port 05, type the following: sw i02 o05 [Enter]

2. Switch Command + Output Command + Port Number + Control + [Enter] For example, to turn off output on port 03, type the following:

sw o03 off [Enter]

 Switch Command + Output Command + Port Number + Control + [Enter]
 For example, to switch output port 04 to the next port, type the following: sw o04 + [Enter]

#### Possible Values

The following table shows the possible values for switch commands:

| Command            | Description                |  |  |
|--------------------|----------------------------|--|--|
| SW                 | Switch command             |  |  |
| Input Command      | Description                |  |  |
| input command      | -                          |  |  |
| i                  | Input command              |  |  |
| Input Port Number  | Description                |  |  |
| xx                 | 01-08 port (default is 01) |  |  |
| Output Command     | Description                |  |  |
| 0                  | Output Command             |  |  |
| Output Port Number | Description                |  |  |
| уу                 | 01-08 port (default is 01) |  |  |
| *                  | All output ports           |  |  |
| Control            | Description                |  |  |
| on                 | Turn on                    |  |  |

| Control | Description                    |  |  |
|---------|--------------------------------|--|--|
| off     | Turn off                       |  |  |
| +       | Next port                      |  |  |
| -       | Previous port                  |  |  |
|         |                                |  |  |
| Enter   | Description                    |  |  |
| [Enter] | Enter and send out the command |  |  |

#### **Switch Port Command Table:**

| Cmd | ln | N1 | Out | N2      | Control | Enter        | Description                                   |
|-----|----|----|-----|---------|---------|--------------|-----------------------------------------------|
| SW  | i  | XX | 0   | уу<br>* |         | Enter<br>Key | Switch Input Port xx to Output Port yy        |
|     |    |    |     |         |         |              | (xx:01~08; yy:01~08,<br>*)                    |
| sw  |    |    | 0   | уу      | on      | Enter        | Turn on Output Port                           |
|     |    |    |     | *       | off     | Key          | уу                                            |
|     |    |    |     |         |         |              | Turn off Output Port                          |
|     |    |    |     |         |         |              | уу                                            |
|     |    |    |     |         |         |              | (yy:01~08, *)                                 |
| sw  |    |    | 0   | уу      | +       | Enter        | Switch Output port yy                         |
|     |    |    |     | *       | -       | Key          | to next Input port.                           |
|     |    |    |     |         |         |              | Switch Output port yy to previous Input port. |
|     |    |    |     |         |         |              | (yy:01~08, *)                                 |

# Acknowledge:

After commands are sent acknowledge messages are returned.

| Ack               | Description                              |  |  |
|-------------------|------------------------------------------|--|--|
| Command OK        | Command is correct and function executed |  |  |
| Command Incorrect | Unavailable command or parameters        |  |  |

**Note:** 1. Each command string can be separated with a space.

2. The **Port Number** command string can be skipped, and the default value will be used.

#### **EDID Mode**

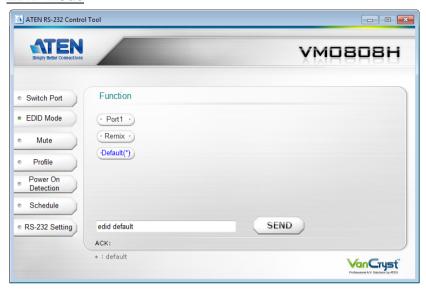

The EDID Mode page is used to set the EDID setting for the displays. The EDID Mode page provides three options – Port1, Remix, and Default(\*), as explained below.

- **Port1**: The EDID from port 01 will be passed to all video sources.
- Remix: Uses the EDID of each connected display according to its connection when the VM0808H is first powered on, or immediately after pressing ENTER/SEND to select the Remix option.
- **Default**: The default EDID will be passed to all video sources.
- Use the text box to manually enter the command.
- Click **Send** to send the command.

#### **EDID Commands:**

These actions can also be performed by keying the command into the text box, and clicking **Send**.

The available formulas for EDID commands are as follows:

1. EDID Command + Control + [Enter]

For example, to change EDID to use the Port1 setting, type the following: edid port1 [Enter]

#### Mute

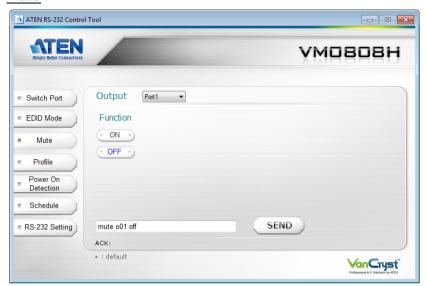

The Mute page is used to mute the audio On/Off for the output ports. On the Mute page, the following actions are possible:

- Select an **Output** port from the drop-down menu (options are Ports 1–8 and \*).
  - \* = all output ports
- Click **ON** to mute the selected port.
- Click **OFF** to enable the audio of the selected port.
- Use the text box to manually enter the command.
- Click Send to send the command.

#### Mute Commands:

These actions can also be performed by keying the command into the text box, and clicking **Send**.

The formulas for Mute commands are as follows:

1. Mute Command + Output Command + Port Number + Control + [Enter]

For example, to mute the audio for output port 05, type the following:

mute o05 on [Enter]

 Mute Command + Output Command + Port Number + Control + [Enter]
 For example, to turn on the audio for output port 05, type the following: mute o05 off [Enter]

#### **Possible Values**

The following table shows the possible values for mute commands:

| Command            | Description                    |  |
|--------------------|--------------------------------|--|
| mute               | Mute command                   |  |
| Output Command     | Description                    |  |
| 0                  | Output command                 |  |
| Output Port Number | Description                    |  |
| уу                 | 01-08 port (default is 01)     |  |
| *                  | All output ports               |  |
| Control            | Description                    |  |
| on                 | Turn mute on                   |  |
| off                | Turn mute off                  |  |
| Enter              | Description                    |  |
| [Enter]            | Enter and send out the command |  |

#### **Mute Command Table:**

| Cmd  | Output | Num1    | Control | Enter     | Description                                       |
|------|--------|---------|---------|-----------|---------------------------------------------------|
| mute | 0      | уу<br>* | on      | Enter Key | Turn mute on for output port yy. (yy: 01~08, *)   |
| mute | 0      | уу<br>* | off     | Enter Key | Turn mute off for output port yy.  (yy: 01~08, *) |

#### **Profile**

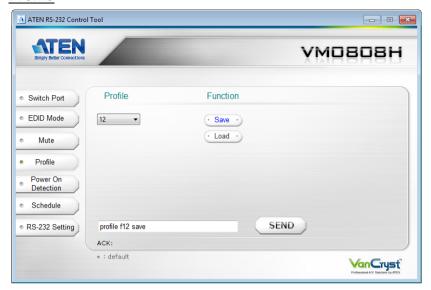

The Profile page is used to Save/Load connection profiles stored on the VM0808H. On the Profile page, the following actions are possible:

- Select a **Profile** number from the drop-down menu (options are 00–31; the default is 00).
- Click **Save** to save the current profile as the selected number.
- Click **Load** to load the saved profile that is selected.
- Use the text box to manually enter the command.
- Click Send to send the command.

#### **Profile Commands:**

These actions can also be performed by keying the command into the text box, and clicking **Send**.

The formulas for Profile commands are as follows:

1. Command + Profile + Number + Control + [Enter]

For example, to save the current connection configuration to profile 12, type the following:

profile f12 save [Enter]

2. Command + Profile + Number + Control + [Enter]

For example, to load profile 12, type the following:

profile f12 load [Enter]

#### **Possible Values**

The following table shows the possible values for profile commands:

| Command        | Description                    |  |
|----------------|--------------------------------|--|
| profile        | Profile command                |  |
|                |                                |  |
| Profile        | Description                    |  |
| f              | Profile                        |  |
|                |                                |  |
| Profile Number | Description                    |  |
| уу             | 00-31 (default is 01)          |  |
|                | 5                              |  |
| Control        | Description                    |  |
| load           | Load profile                   |  |
| save           | Save profile                   |  |
|                |                                |  |
| Enter          | Description                    |  |
| [Enter]        | Enter and send out the command |  |

# **Profile Command Table:**

| Cmd     | Profile | Num1 | Control | Enter     | Description                                           |
|---------|---------|------|---------|-----------|-------------------------------------------------------|
| profile | f       | уу   | load    | Enter Key | Load profile number: yy. (yy: 00~31)                  |
| profile | f       | уу   | save    | Enter Key | Save current profile as<br>number: yy.<br>(yy: 00~31) |

## **Power on Detection**

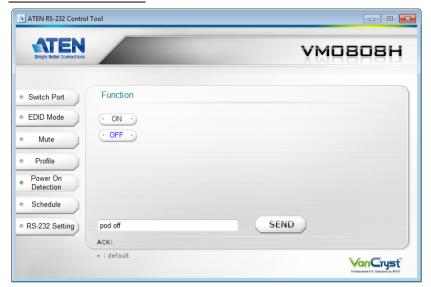

The Power on Detection page is used to enable or disable the Power on Detection feature. Power on Detection is used to automatically switch to the next port with a powered on device, when the current port device is powered off.

From the Power on Detection page, the following Functions are possible:

- Select **On** to enable the Power on Detection feature.
- Select **Off** to disable the Power on Detection feature.
- Use the text box to manually enter the command.
- Click SEND to send the command.

#### **Power on Detection Commands:**

These actions can also be performed by keying the command into the text box, and clicking **Send**.

The formulas for Power on Detection commands are as follows:

1. Command + Control + [Enter]

For example, to turn off power on detection, type the following:

#### pod off [Enter]

#### **Schedule**

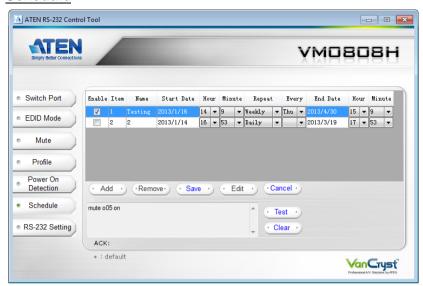

The Schedule page is used to send commands to the VM0808H at a particular date and time. On the Schedule page, the following actions are possible:

- Click **Add** to create a scheduled command to execute on the VM0808H.
- After you add a schedule, fill in the Name, then select the Start Date,
   Hour, and Minute to execute the command. Next use Repeat and Every
   to set the frequency of the scheduled command. Finally select the End
   Date, Hour, and Minute for when you want to end the scheduled
   command.
- After you enter the scheduled date/time and conditions, enter the command to be executed in the text box.
- Click **Test** to test, or **Clear** to clear the command in the text box.
- Click Cancel to remove a scheduled command you haven't saved, or to cancel changes you are making to an existing schedule.
- Put a check mark in the Enable checkbox to enable a scheduled command, or remove the check mark to disable the scheduled command.
- Click Save to save a scheduled command.
- To change a scheduled command, highlight the schedule, and click Edit.
   After making your modifications click Save.
- To remove a scheduled command, highlight the schedule and click Remove.

# Acknowledgement (ACK):

After scheduled commands are saved acknowledge messages are returned.

| ACK                     | Description                                                                                   |
|-------------------------|-----------------------------------------------------------------------------------------------|
| Add success             | The scheduled command was added successfully.                                                 |
| Modify success          | The scheduled command was updated and saved successfully.                                     |
| Modified failure        | The scheduled command failed to save the updated change.                                      |
| Please input name       | Provide a name in the <i>Name</i> column for the scheduled command you are attempting to add. |
| Please input<br>Command | Enter a command to be executed in the entry box.                                              |

# **RS-232 Setting**

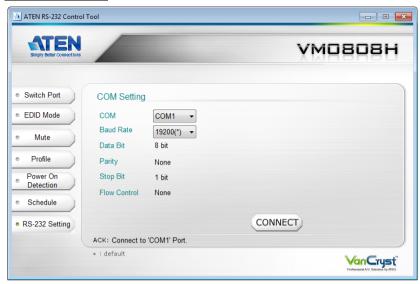

On the RS-232 Settings page, the serial port should be configured as follows:

| Baud Rate    | 19200 |
|--------------|-------|
| Data Bits    | 8     |
| Parity       | None  |
| Stop Bits    | 1     |
| Flow Control | None  |

From the RS-232 Settings page you can set the COM serial port and Baud Rate. To set the COM port or Baud Rate, do the following:

Select a **COM** port or **Baud Rate** from the drop-down menu and click **CONNECT**.

If the port connection exists, the Acknowledgment message will read:

Open port 'COM1' successfully.